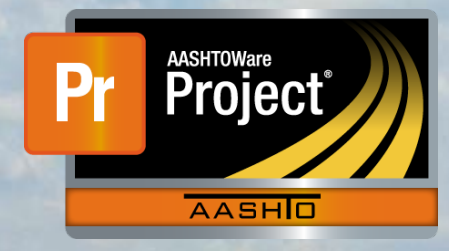

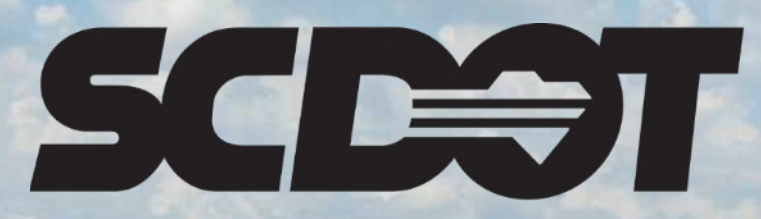

**South Carolina Department of Transportation** 

# **Daily Diaries**

**AASHTOWare Project Construction and Materials™ rev. April 2023**

*This page is intentionally left blank*

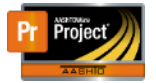

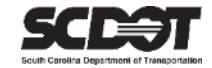

## **Table of Contents**

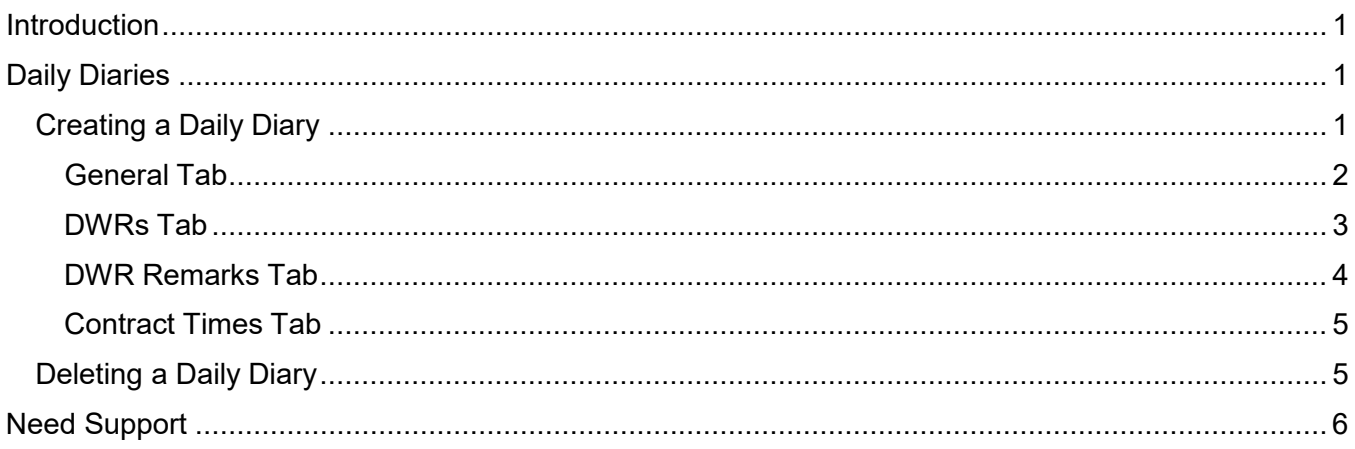

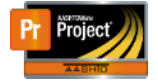

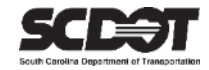

### <span id="page-3-0"></span>**Introduction**

AASHTOWare Project™ (*AWP*) is a web-based program consisting of several modules designed to electronically allow the SCDOT to manage the entire lifecycle of construction contracts using a standardized format while providing a collaborative environment.

AASHTOWare Project Construction and Materials™ (*PrCM*) is a module designed to support the complete construction and materials management process.

### <span id="page-3-1"></span>**Daily Diaries**

A Daily Diary can be used by Project Managers to document pertinent daily contract activities. It also incorporates information from approved Daily Work Report (DWR's) for the corresponding day.

If a Daily Diary is created, Daily Work Reports corresponding to the same date can be managed from within the Daily Diary. However, a Daily Diary is not required to approve a DWR.

#### **For Available Time (Site Time) contracts ONLY, Daily Diaries are required to charge time. The SCDOT does not use Available Time contracts at this time. Charging time is NOT SUPPORTED.**

Roles that can create a Daily Diary:

- PROJ ENG
- ARCE
- RCE

#### <span id="page-3-2"></span>**Creating a Daily Diary**

Ensure your active role has permissions to create a Daily Diary and you have contract authority for the contract. It is important to note that only one Daily Diary can be created for a contract per day.

1. From the Home Screen, click the Contract Progress link.

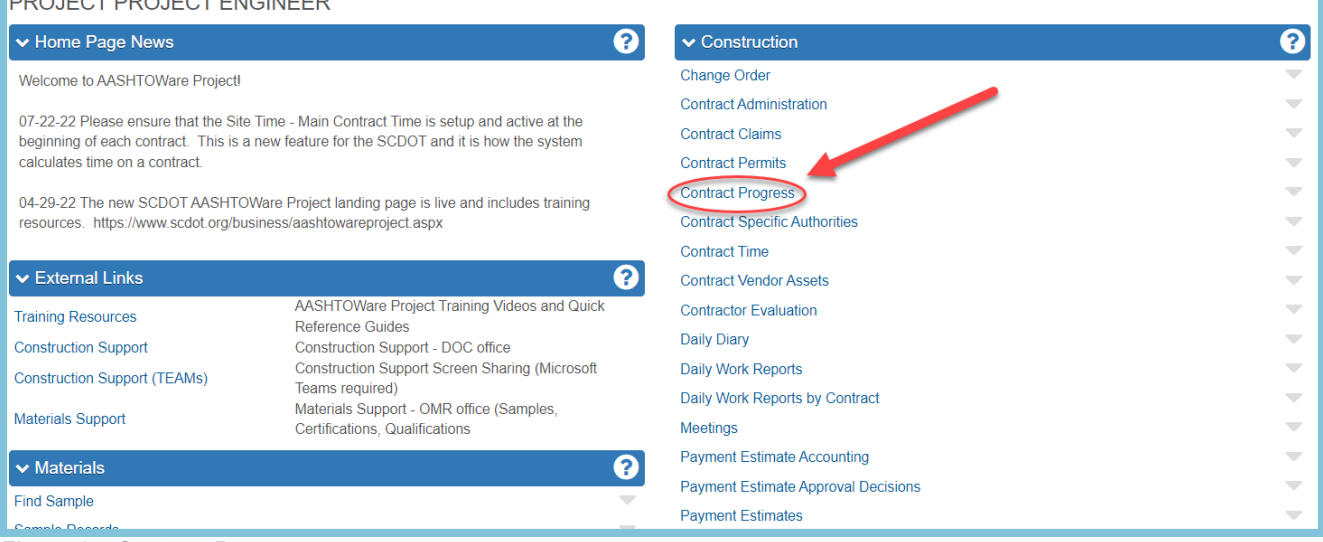

*Figure 1 – Contract Progress*

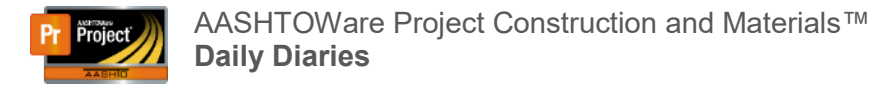

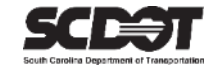

- 2. Locate the contract that requires a Daily Diary.
- 3. Click the Contract link.

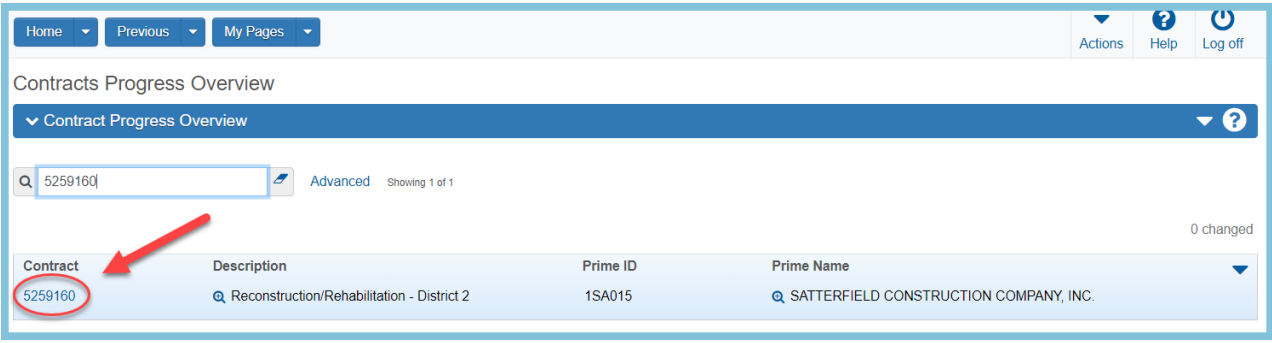

*Figure 2 – Select Contract*

#### 4. Select the Diaries tab and click Add.

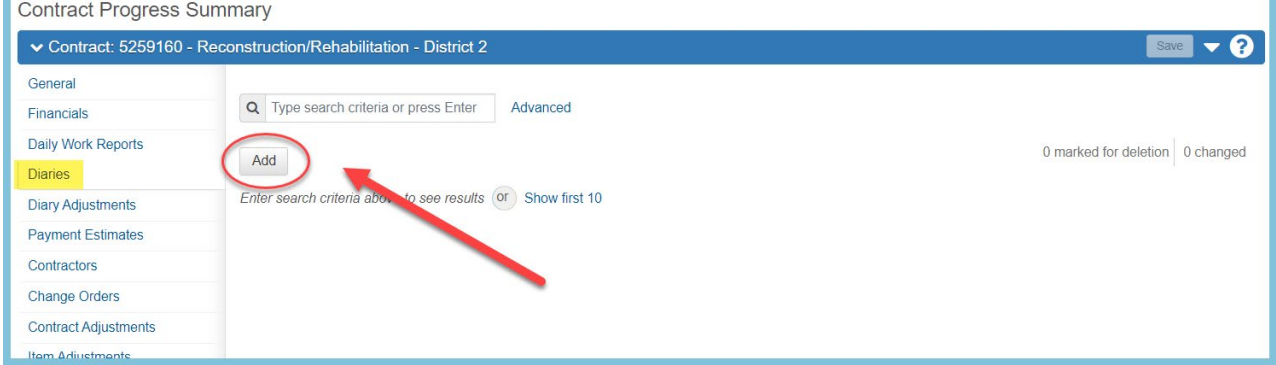

*Figure 3 – Add Daily Diary*

#### General Tab

- <span id="page-4-0"></span>1. Update the Diary Date. The default date is current date.
- 2. Enter Weather information.
- 3. Select Remark Type.
- 4. Enter Remarks.
- 5. Click **Save**.

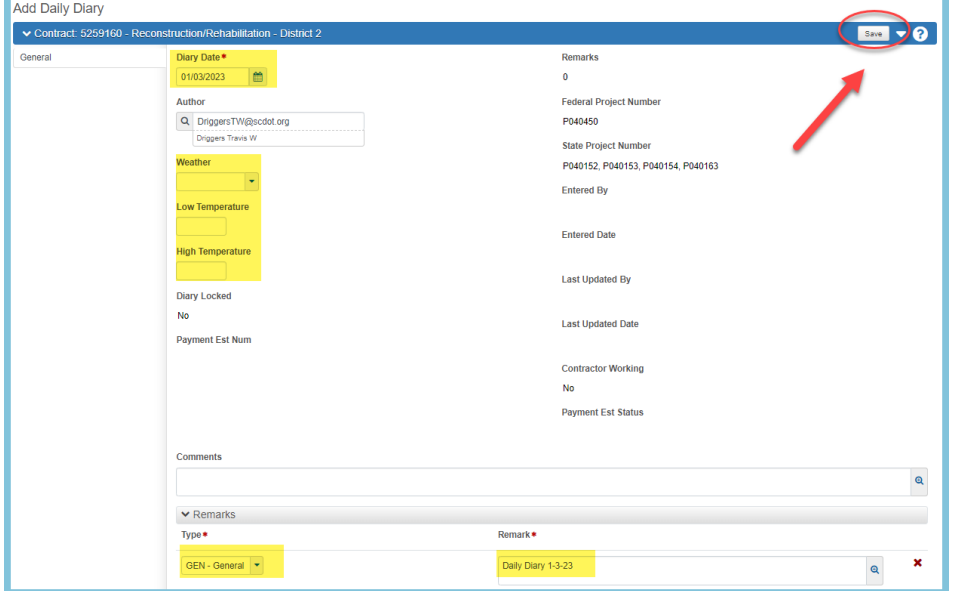

*Figure 4 – Daily Diary General Tab*

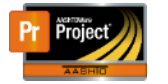

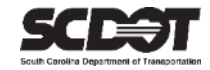

If DWRs were created for the same date, weather information can be pulled by selecting the Component Action Menu and clicking Populate DWR Related Weather. This action will bring in the highest High Temperature and lowest Low Temperature from all DWRs. It will also populate the Weather field if all DWRs match.

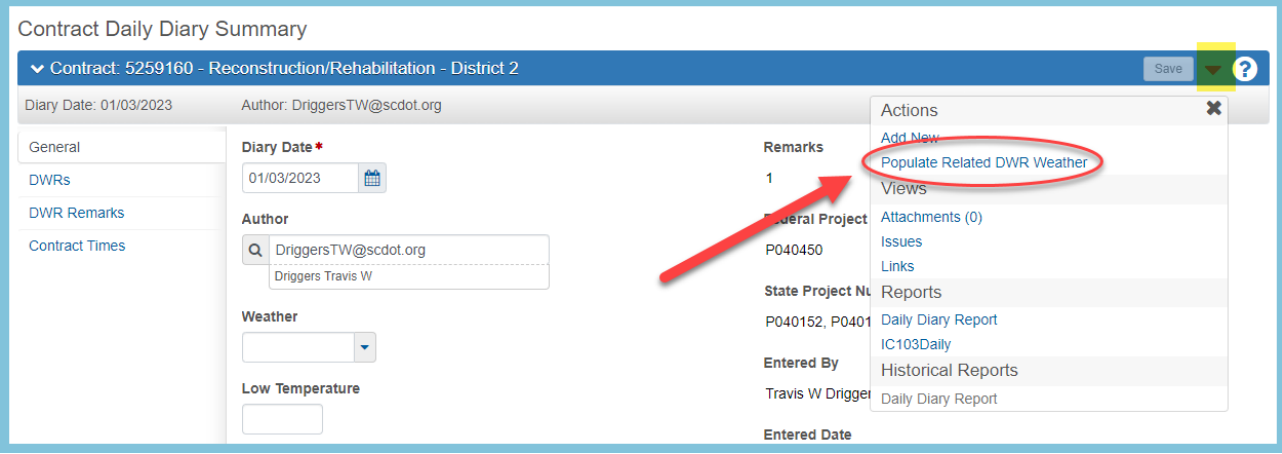

*Figure 5 – Populate Weather*

#### <span id="page-5-0"></span>DWRs Tab

Within this tab, DWRs that were created with the same date as this Daily Diary can be viewed. A DWR creator cannot approve his/her own DWR. Another approver must approve the particular DWR.

*Important Note: DWRs do not have to be approved from within a Daily Diary. For information about DWRs, please refer to the DWR training guide*

- 1. Select the DWRs tab.
- 2. Click the Row Action Menu for the DWR record to manage the DWR.

|                        | ▼ Contract: 5259160 - Reconstruction/Rehabilitation - District 2 |                         |                   | Save                                     |
|------------------------|------------------------------------------------------------------|-------------------------|-------------------|------------------------------------------|
| Diary Date: 01/03/2023 | Author: DriggersTW@scdot.org                                     |                         |                   |                                          |
| General                |                                                                  |                         | <b>DWR Status</b> |                                          |
| <b>DWRs</b>            | Q Type search criteria or press Enter<br>$\epsilon$              | Advanced Showing 2 of 2 | No Filter         | ۰                                        |
| <b>DWR Remarks</b>     | <b>Approve Pending DWRs</b>                                      |                         |                   | 0 marked for deletion 0 changed          |
| <b>Contract Times</b>  |                                                                  |                         |                   |                                          |
|                        | Inspector<br>Sequence                                            | <b>Estimate Number</b>  |                   | F<br><b>DWR Status</b>                   |
|                        | DavisdA1@scdot.org - Danie<br>$\mathbf{1}$                       |                         |                   | D <sub>ra</sub> Actions                  |
|                        | Weather                                                          | Low Temp                | <b>High Temp</b>  | Delete                                   |
|                        | FR - Fair                                                        | 50                      |                   | <b>Exclude from Search Results</b><br>64 |
|                        |                                                                  |                         |                   | Open                                     |
|                        | NTS\driggerstw - Travis Drig 1                                   |                         |                   | <b>D<sub>ra</sub></b><br>Tasks           |
|                        | FR - Fair                                                        | 50                      |                   | Approve<br>64                            |
|                        |                                                                  |                         |                   | <b>Submit For Approval</b>               |
|                        |                                                                  |                         |                   | Views                                    |
|                        |                                                                  |                         |                   | Attachments (0)                          |
|                        |                                                                  |                         |                   | Links                                    |
|                        |                                                                  |                         |                   | <b>Tracked Issues</b>                    |
|                        |                                                                  |                         |                   | Renorts                                  |

 *Figure 6 – Manage DWRs*

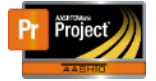

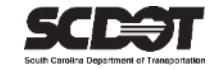

3. After reviewing, all Pending DWRs can be approved at once by clicking the Approve Pending DWRs button.

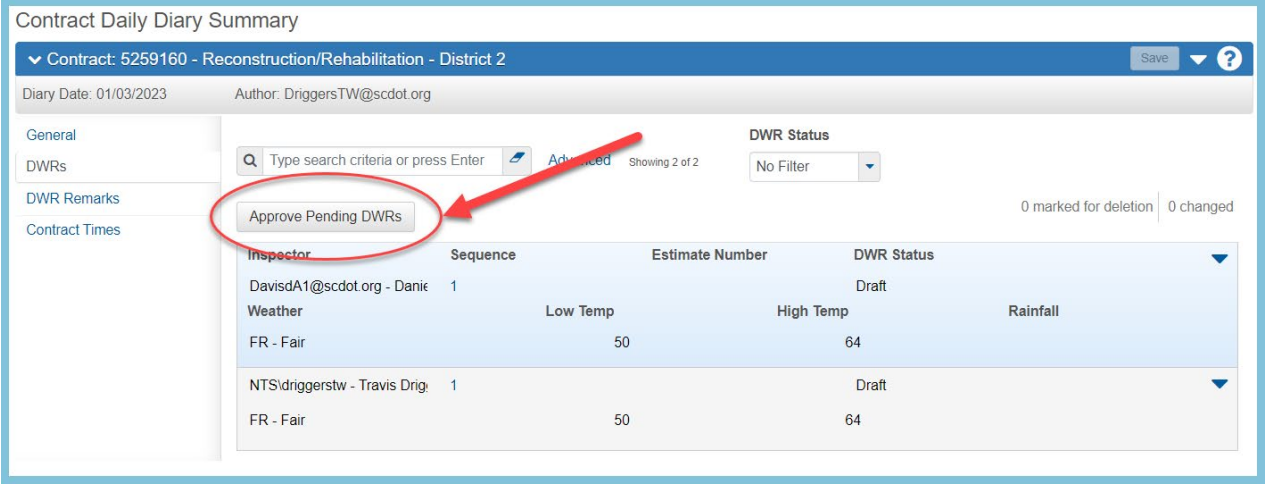

<span id="page-6-0"></span> *Figure 7 – Approve Pending DWRs*

#### DWR Remarks Tab

- 1. Select the DWR Remarks tab.
- 2. Click **Select DWR Remarks**.

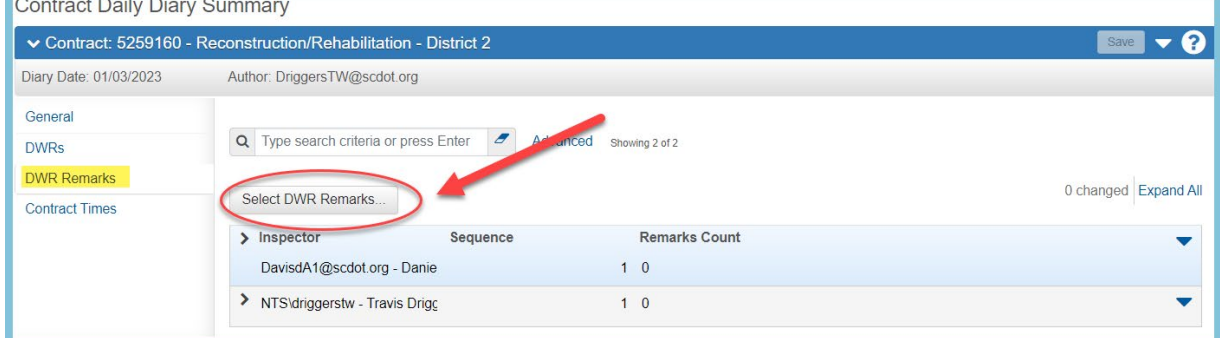

 *Figure 8 – Select DWR Remarks*

- 3. Select the remarks to add to Daily Diary
- 4. Click the Add DWR Remarks to Daily Diary button

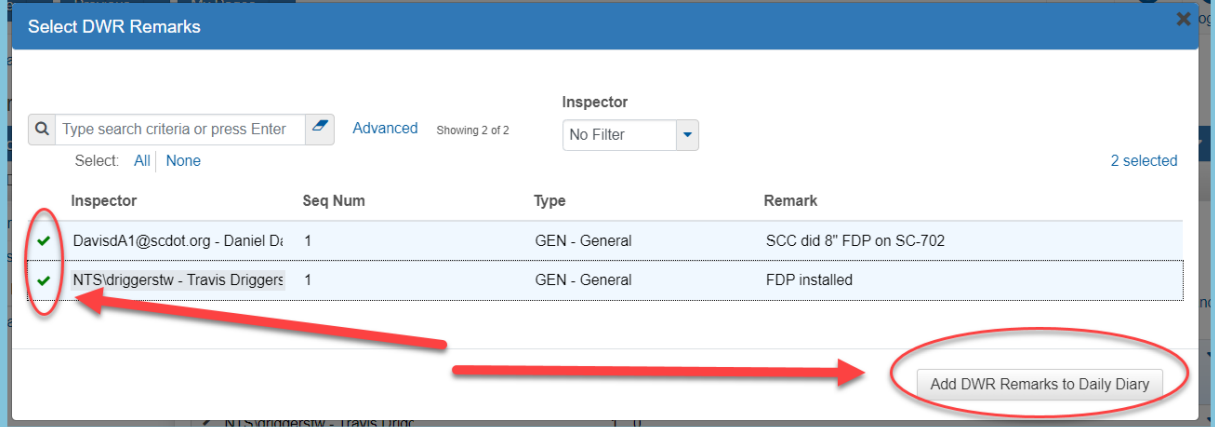

 *Figure 9 – Choose DWR Remarks*

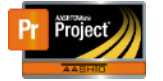

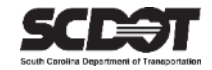

#### <span id="page-7-0"></span>Contract Times Tab

Charging Time is not supported by any of the Site Time types used by the SCDOT.

#### <span id="page-7-1"></span>**Deleting a Daily Diary**

A Daily Diary can be deleted if it is not included in a Payment Estimate. Once it is included in a Payment Estimate the Daily Diary is locked.

- 1. From the Contract Progress Component, Select the Diaries tab.
- 2. Click the Row Action Menu for the Daily Diary Record.
- 3. Click Delete.
- 4. Click **Save.**

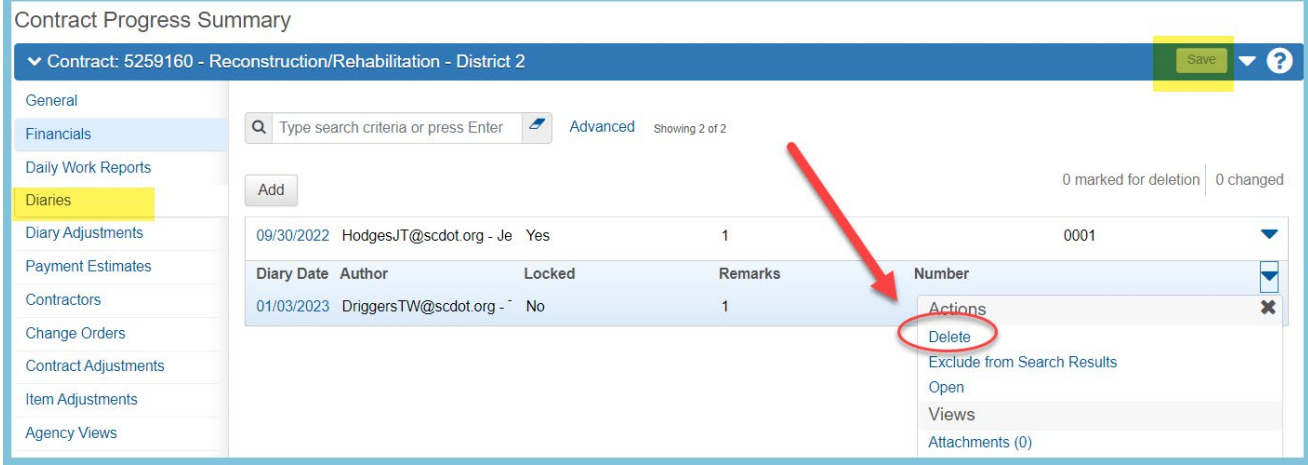

 *Figure 10 – Delete Daily Diary*

<span id="page-8-0"></span>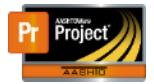

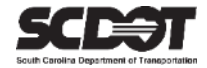

# **Need Support?**

*For all AASHTOWare Project related support, please contact:*

## **Construction Support**

[AWPConstSupport@scdot.org](mailto:AWPConstSupport@scdot.org)

## **Materials Support**

[AWPMaterialsSupport@scdot.org](mailto:AWPMaterialsSupport@scdot.org)

# **Additional Support**

*For training and additional resources please visit* <https://www.scdot.org/business/aashtowareproject.aspx>

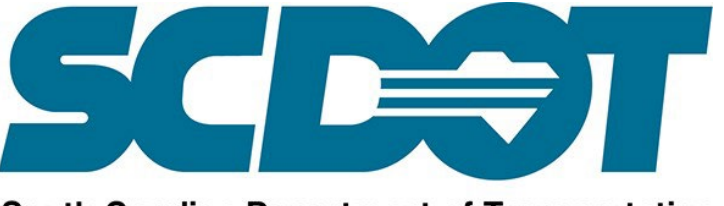

**South Carolina Department of Transportation**